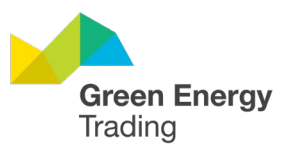

# GEO training for activity 6 A/C

This guide will guide you step-by-step on how to submit your first form using our platform. You'll learn how to:

- Set up an assignment form
- Fill out the details that need to be captured.  $\bullet$
- Capture the required evidence to submit a claim.  $\bullet$

For the best experience, watch the full training video. Otherwise, read on to get a breakdown of the step-by-step in text/images.

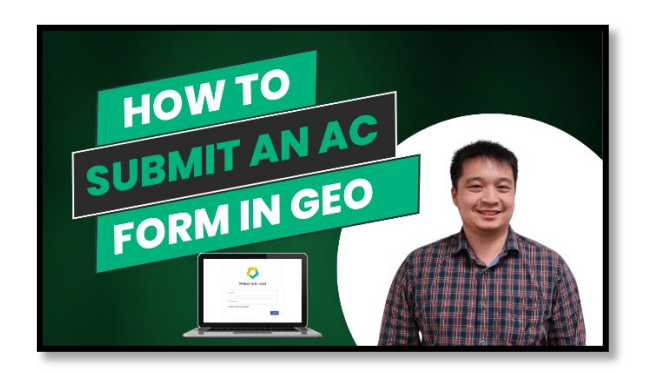

### **Table of Contents**

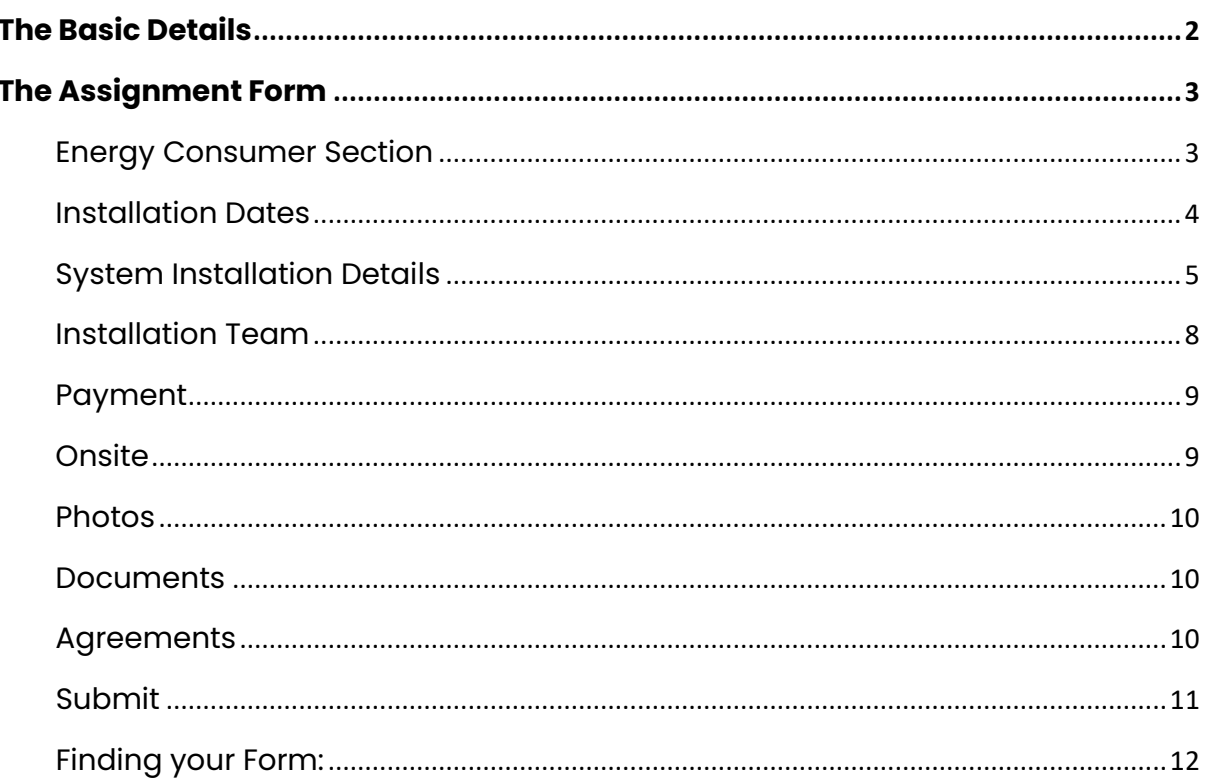

ABN 21128 476 406 G.02, 109 Burwood Road Hawthorn VIC 3122 Australia T 1300 077 784 | +61 3 9805 0700 benefit@greenenergytrading.com.au greenenergytrading.com.au

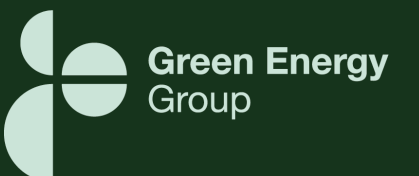

## <span id="page-1-0"></span>**The Basic Details**

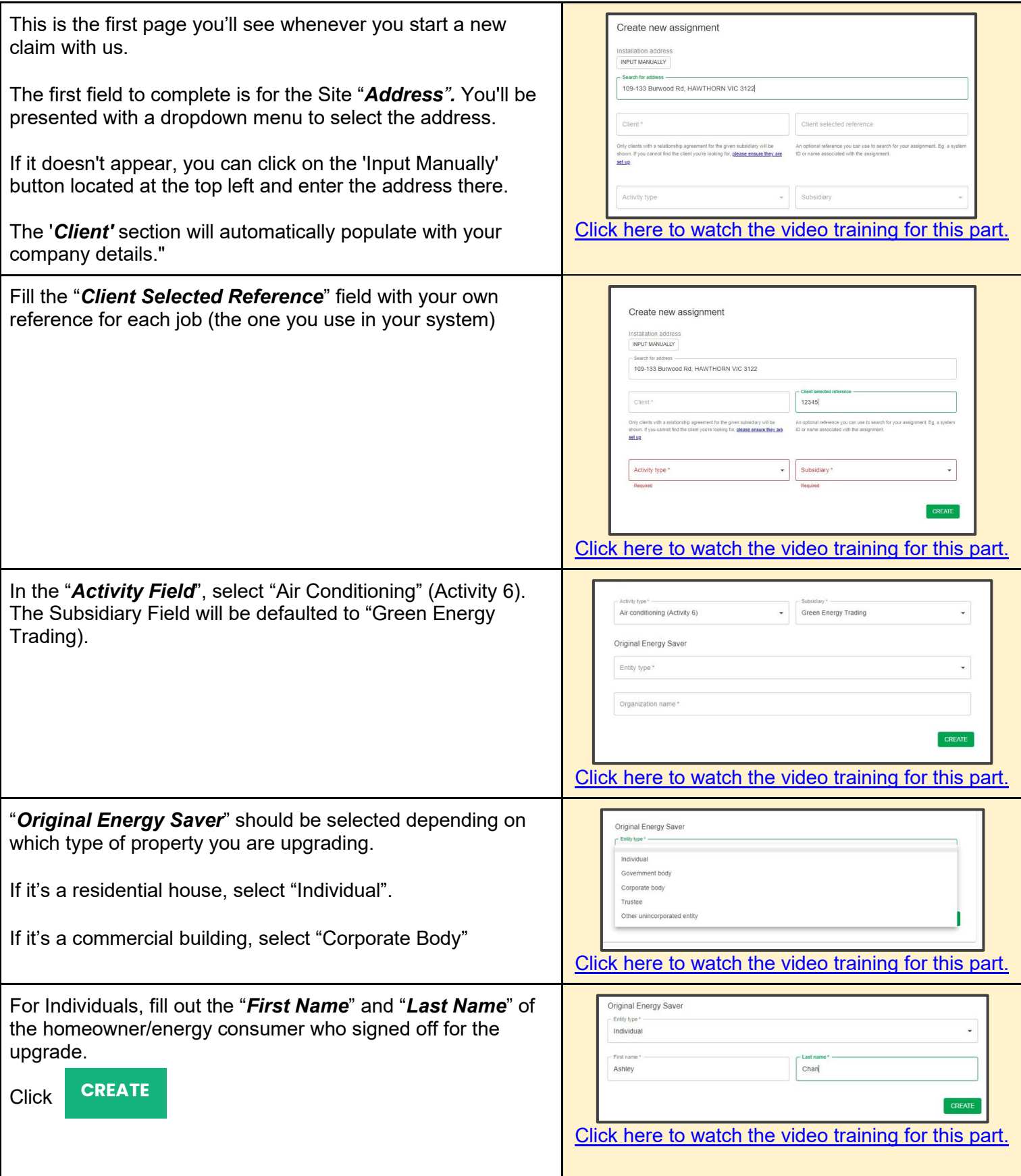

<span id="page-2-0"></span>Once you hit Create, you'll be taken to the Geo Form.

# **The Assignment Form**

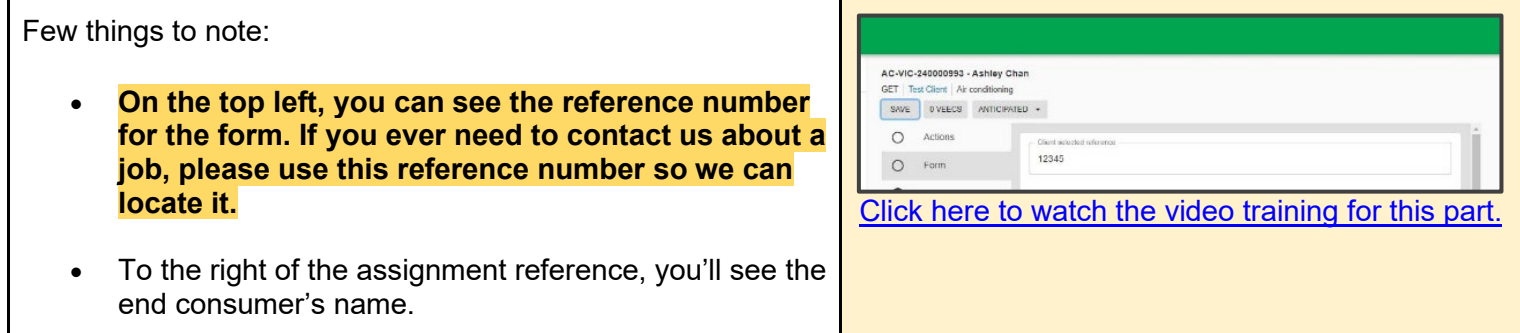

### <span id="page-2-1"></span>Energy Consumer Section

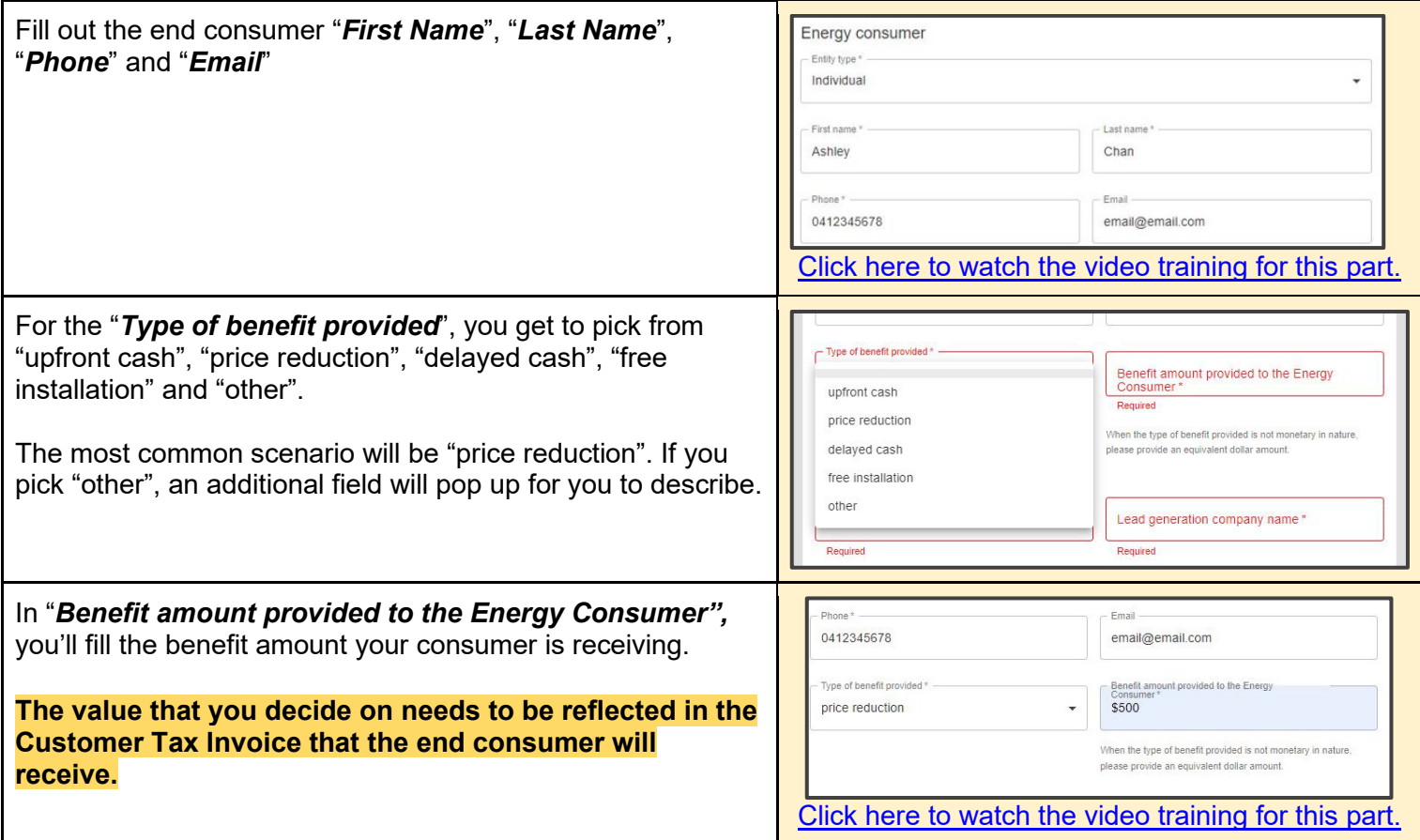

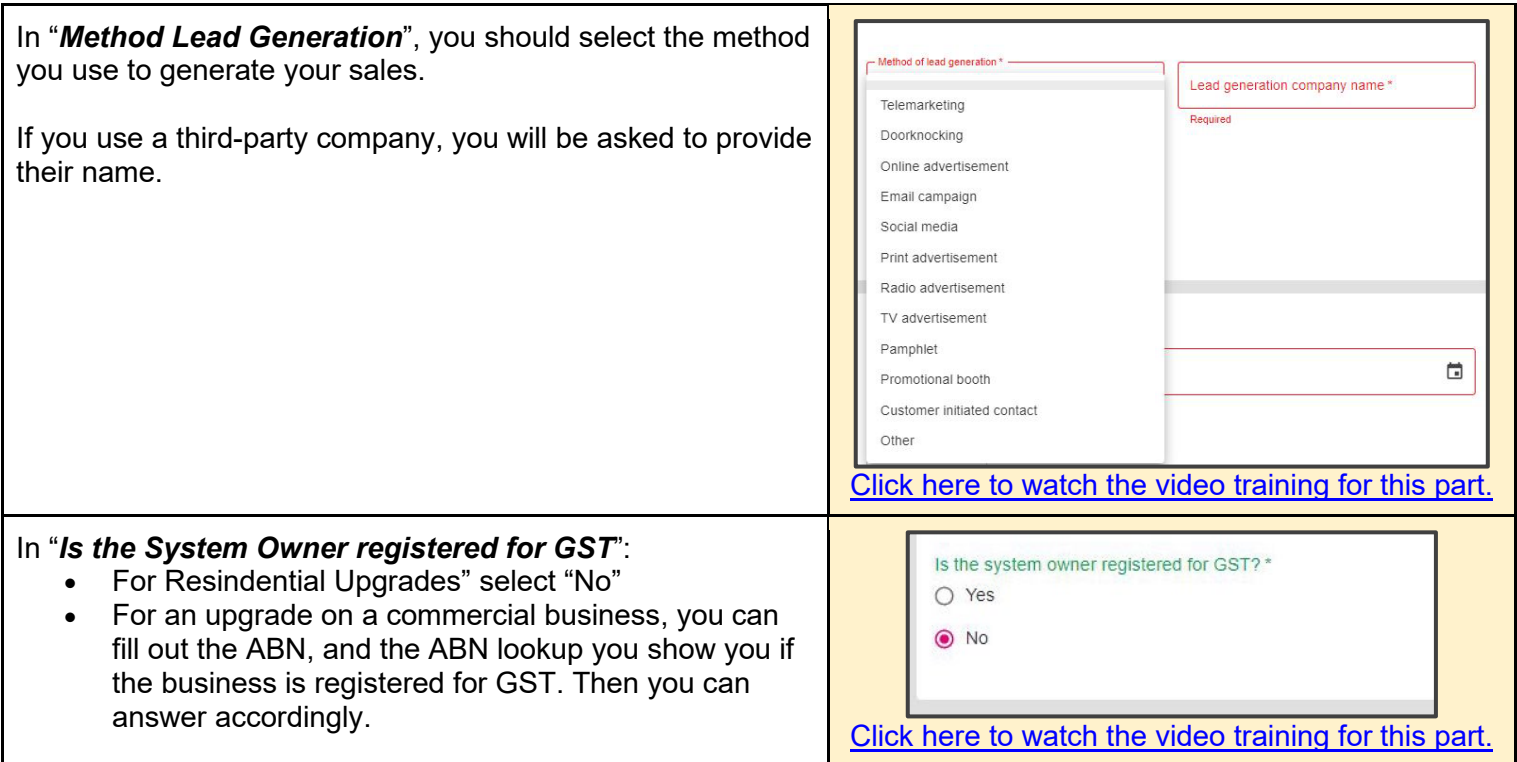

### <span id="page-3-0"></span>Installation Dates

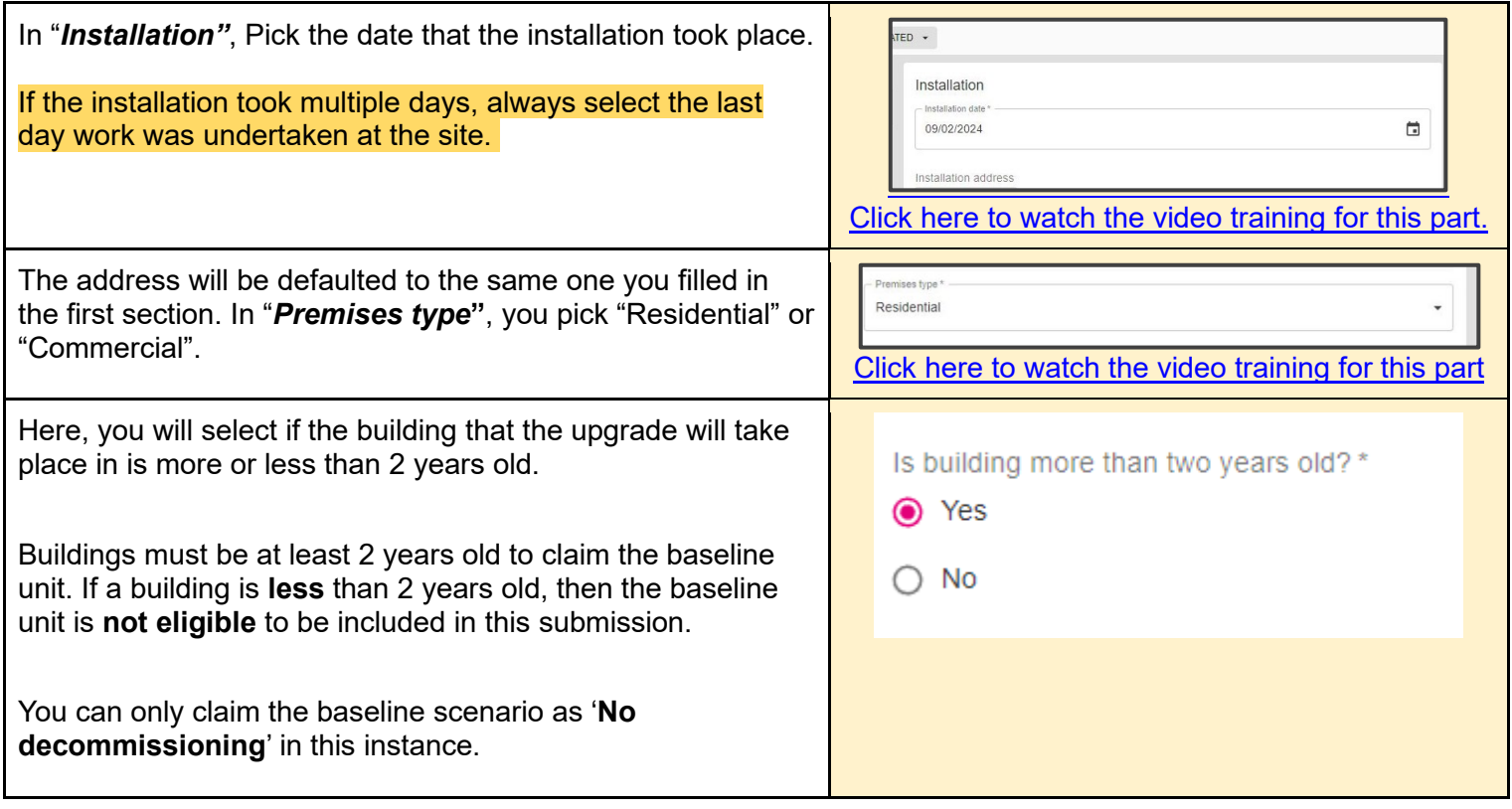

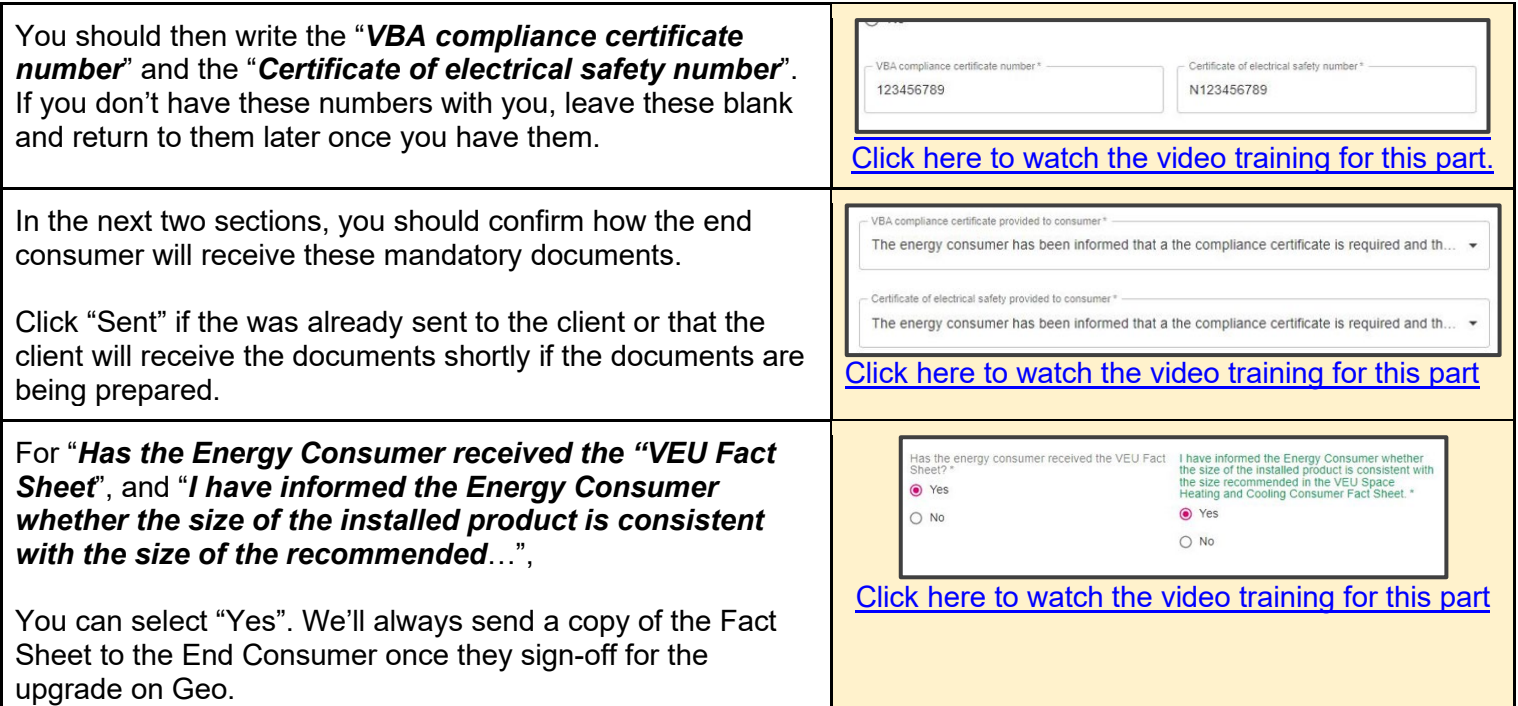

# <span id="page-4-0"></span>System Installation Details

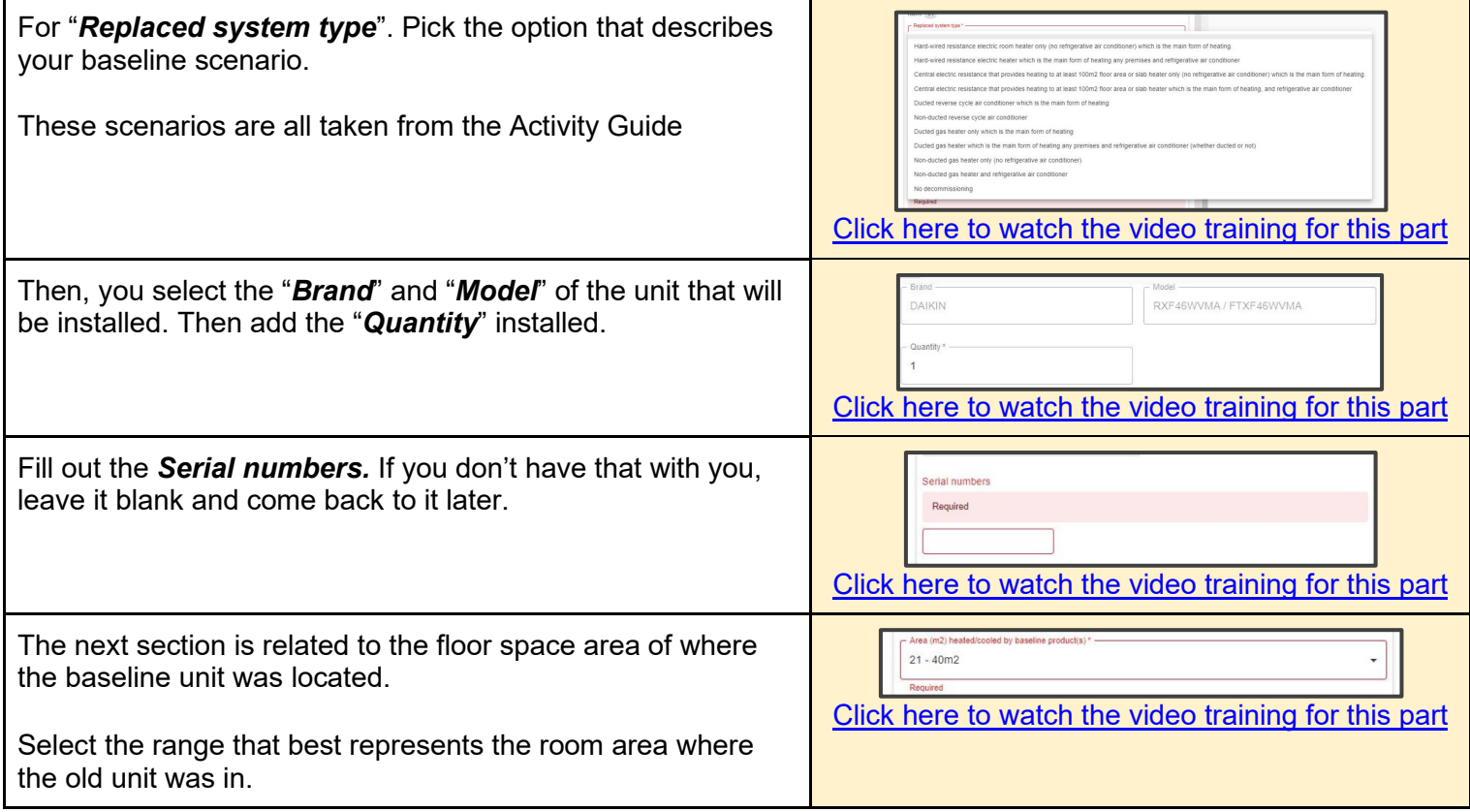

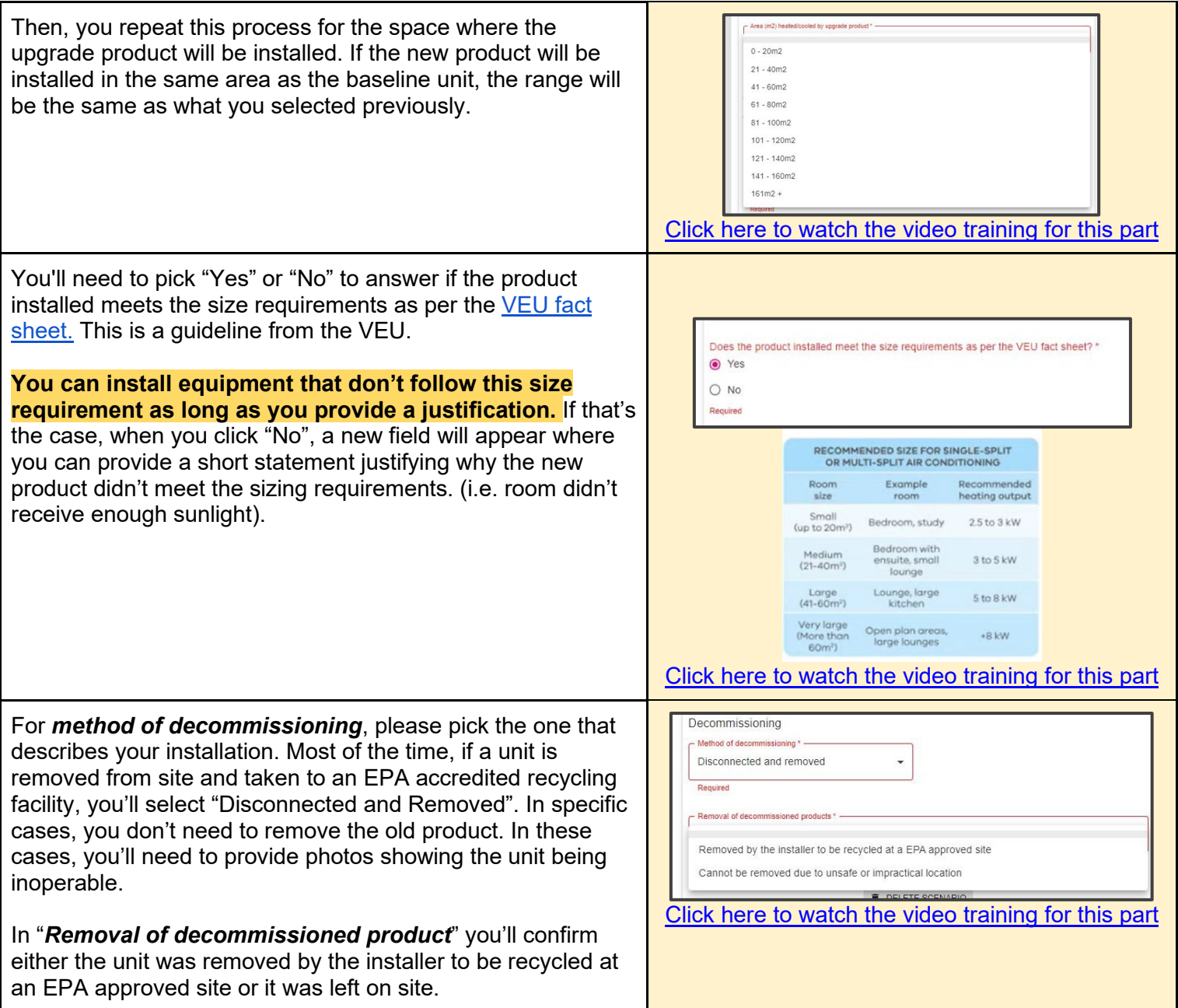

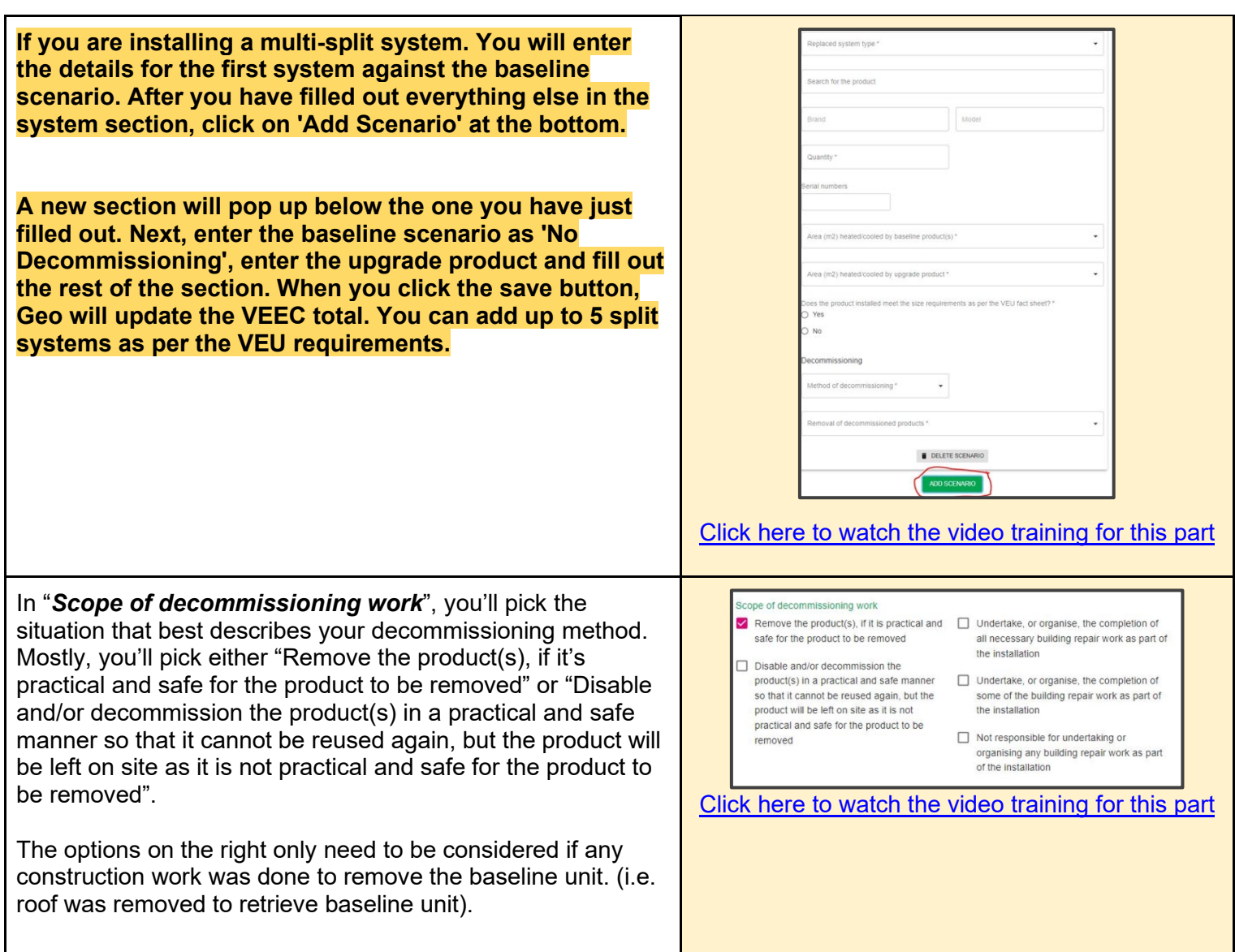

#### <span id="page-7-0"></span>Installation Team

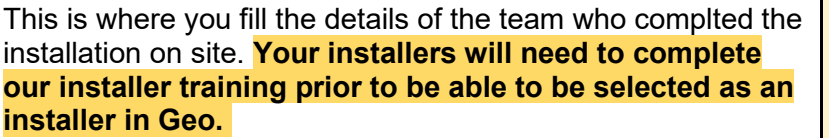

Select the installer. If the same installer does multiple jobs, you can select "Yes" for the next two questions that ask if the electrician is the same as the licensed plumber and if the refrigeration mechanic is the same as the licensed plumber.

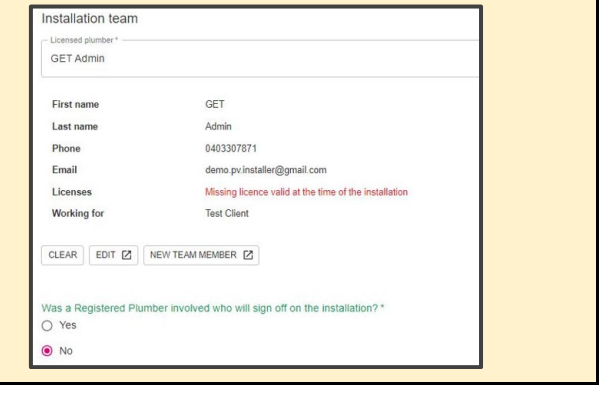

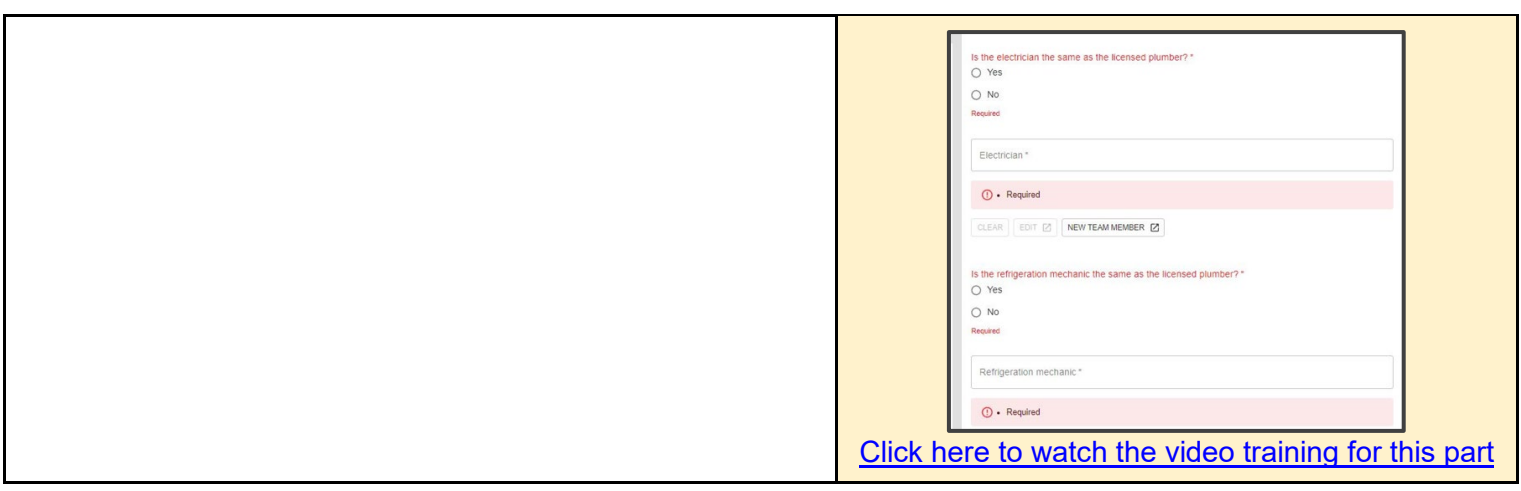

### <span id="page-8-0"></span>Payment

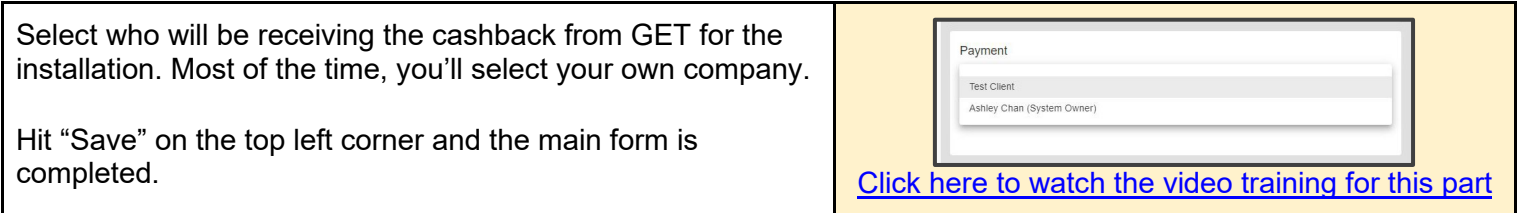

### <span id="page-8-1"></span>Onsite

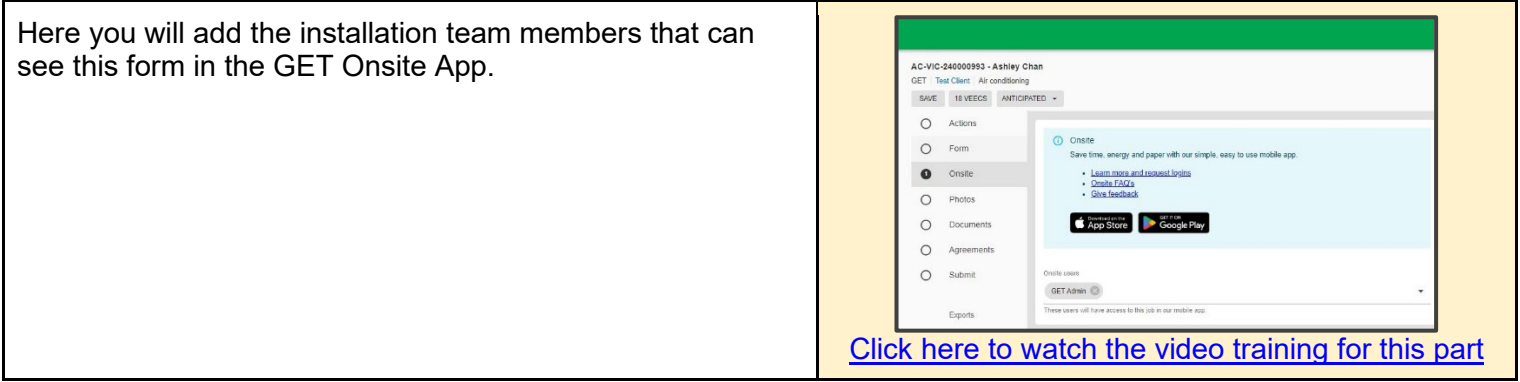

#### <span id="page-9-0"></span>Photos

Here you will see all the photos you need to provide and capture on the GET Onsite app.  $\circ$  $\overline{\text{O}}$  In order to expert photos with metadelia, please go to the "Ling receive an email with a finit to a zip file of your files and photo  $\sim$  $rac{1}{2}$ Front of premise Any scenarios you add into the Geo Form, will populate  $Q = P$ what photos are required for your installers in the GET  $\circ$  $rac{1}{2}$  $rac{1}{\sinh t}$ UPLO4D Onsite app when conducting the installation. Espons<br>Latin Additional Photo Evidence **Tip: Add in the baseline scenario and the brand and**  UNIORD. **model number of the installed product in a Geo form prior to doing the upgrade itself to see the photo prompts in the Onsite App. URONE UNIORD URLOAD** Click here to watch the video [training](https://youtu.be/TRawrrc28ns?si=cAn0knBhiBCca_4L&t=1017) for this part

#### <span id="page-9-1"></span>Document

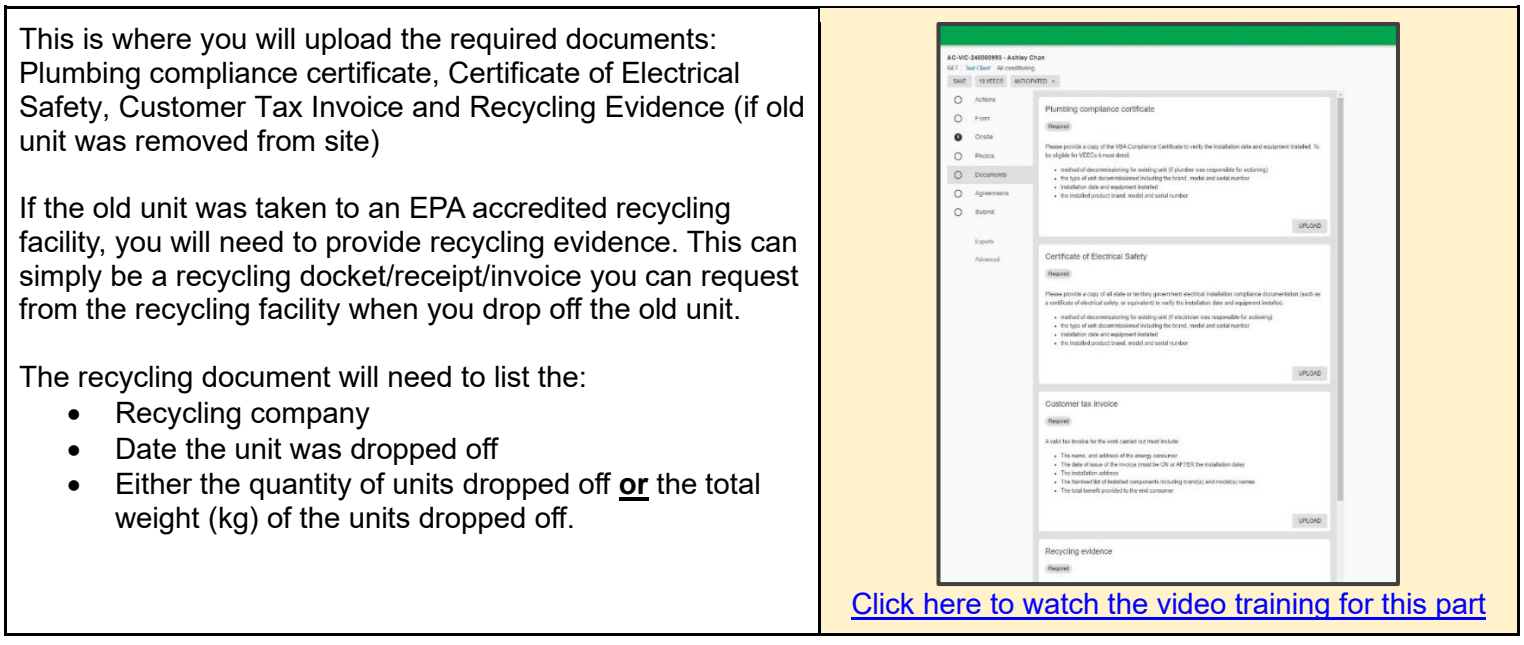

<span id="page-9-2"></span>Agreements

This is the place to capture the signature of the installer and the end consumer. The "request" button will be greyed out if the form is incomplete. But once the form is completed, you can press "Request" to send an automatic email to collect the signatures.

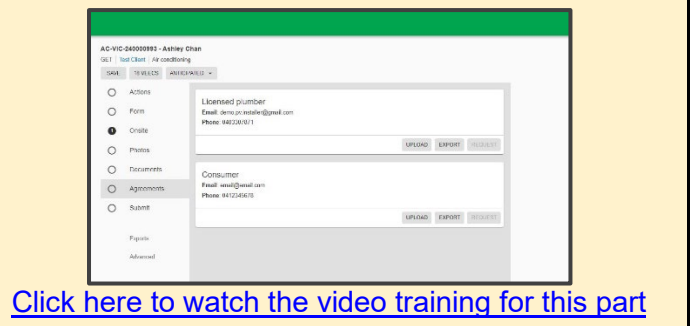

#### <span id="page-10-0"></span>Submit

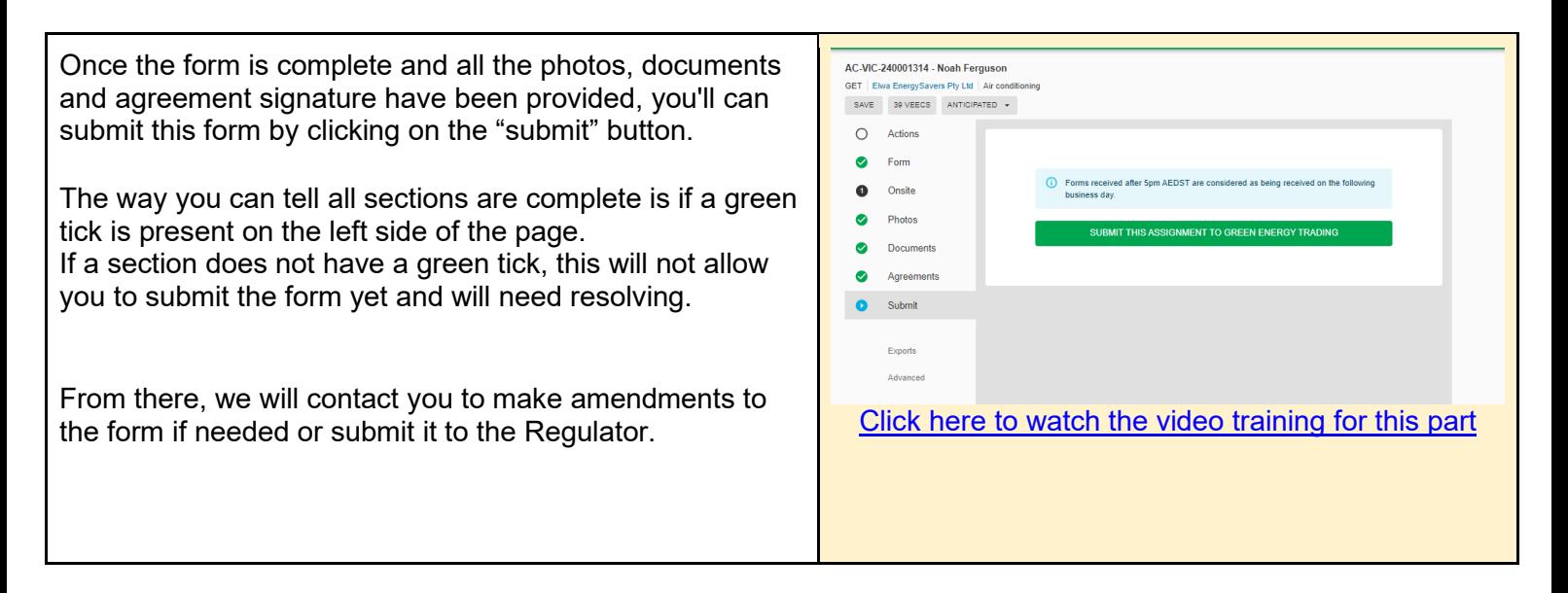

#### Exports

We understand that Geo will not always be the only system you use for tracking work you have completed with AC-VIC-240001314 - Noah Ferguson GET | Elwa Energy Savers Pty Ltd | Air co photo evidence. SAVE 39 VEECS ANTICIPATED  $\bullet$  $\bigcap$  Actions Evidence Export Thats why we have included an export functionality for all  $\bullet$  Form Request Export<br>Geo will create one or more ZIP archive\* files of all photos located in Geo. If you select the export button, a **O** Onsite  $\rightarrow$ link with the photos will be emailed to you for downloading.Photos Request Export (Include orphaned files)<br>Geo will create one or more ZIP archive\* files of all ex Geo will create one or more ZI<br>the files that has been deleted O Documents Agreements \* Each archive file will be no larger than 9.75 MB unless an<br>In an archive by itself. All photo metadata is preserved in the  $\bullet$ al file is larger than this size, in which case it will be ō Submit Advanced

#### <span id="page-11-0"></span>Finding your Form:

Go to the legacy version of Geo. Click "In progress" under Assignments for this contact. Type "ac" in the search. Find your form, click it and then you can continue from where you left off.